## ケンブリッジ結晶構造データベース(CSD)の使い方

2010年4月

 $-4$   $\leq$   $\sqrt{2}$   $\leq$   $4$   $\approx$   $4$   $\approx$   $($   $\pm$   $)$   $\sqrt{2}$   $\approx$   $3$   $\sqrt{2}$   $\approx$   $\sqrt{2}$   $\approx$   $\sqrt{2}$   $\approx$   $\sqrt{2}$   $\approx$   $\sqrt{2}$   $\approx$   $\sqrt{2}$   $\approx$   $\sqrt{2}$   $\approx$   $\sqrt{2}$   $\approx$   $\sqrt{2}$   $\approx$   $\sqrt{2}$   $\approx$   $\sqrt{2}$   $\approx$   $\sqrt{2$ 

このサーバマシンは、ホスト名csd.ims.ac.jpで、OSはUbuntu 9.10というLinuxです。分子研の外か らはアクセスできませんが、中からはsshとftpによるアクセスが可能です。さらに、MacやWindows からファイル共有することもできます。まず、ログインしてください。

ユーザー名: ccdc

 $\mathbb{R}$   $\pi$ <sup>2</sup> $\mu$  $\pi$  =  $\mathbb{R}$  =  $\mathbb{R}$ 

パスワード: お問い合わせください(前のサーバと同じです)

ログインするとデスクトップ画面が表示されます。

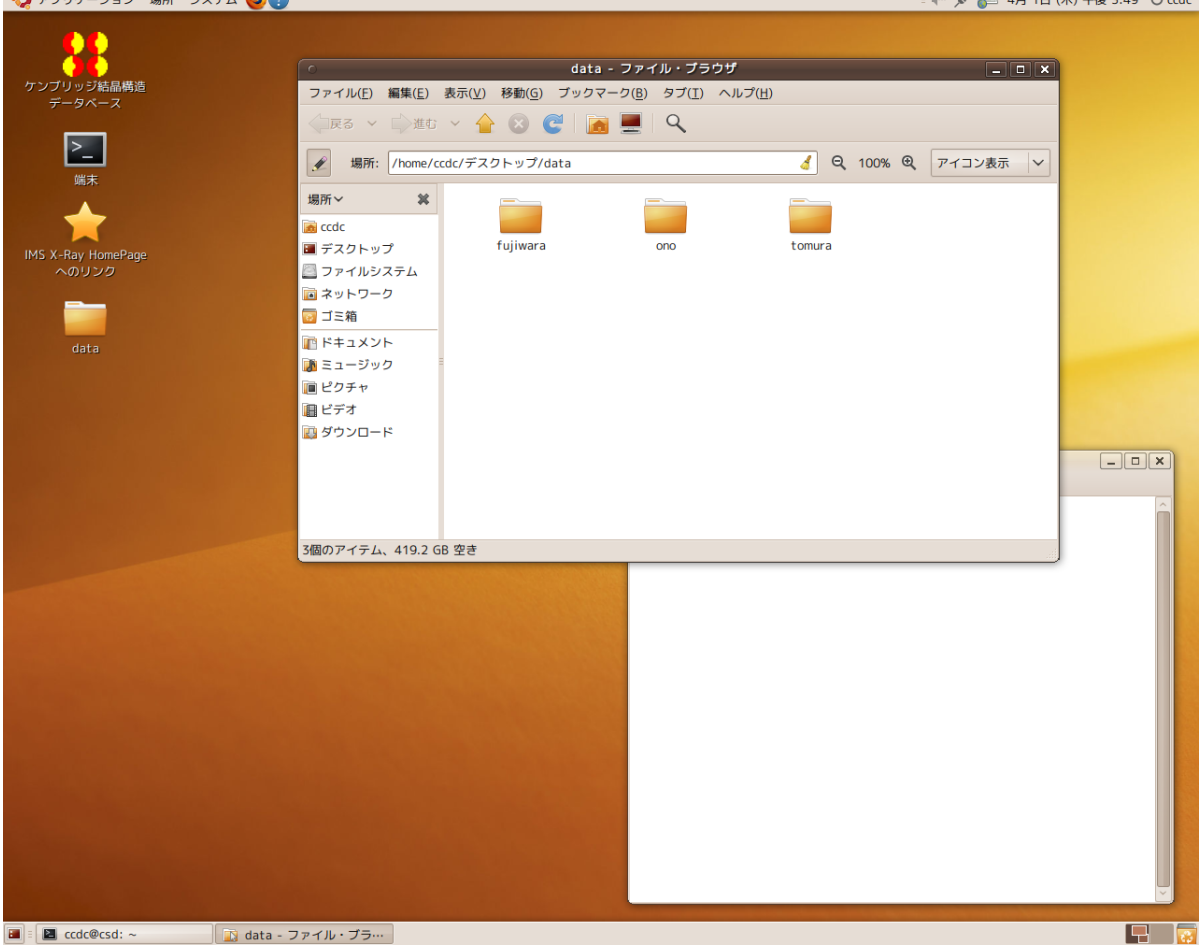

この"ccdc"というアカウントは共用のものですので、各自のファイル等は必ず自分のフォルダに入れ てください。個人用のフォルダはデスクトップ左側にある data フォルダを開いてその中に作ってくだ さい(Windows のように、ファイルブラウザの中で「マウス右クリック-フォルダの生成」により新 しいフォルダが作れます)。

ConQuest という CSD のグラフィカル検索ソフトを開いて検索を開始します。デスクトップ左上にあ る「ケンブリッジ結晶構造データベース」のアイコンをダブルクリックするとアバウト画面に続き、

ConQuest のメインウインドウが開きます。

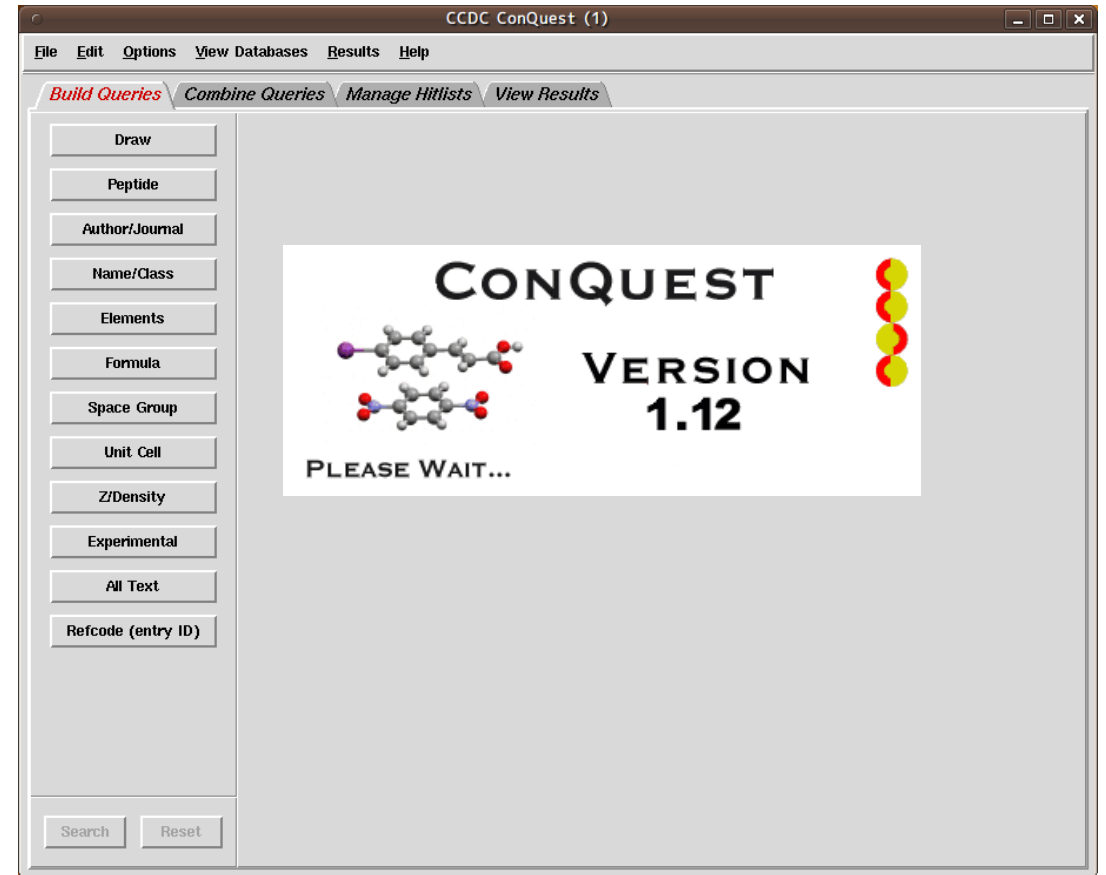

ConQuest による検索の方法は至って簡単で、初めての人でも直感的に使えるでしょう。 メインウイ ンドウ左側の"Draw"(構造式検索・下図)や"Formula"などが検索の種類を表すボタンになっていますの で、これらを押していろいろと試してみてください。ConQuest の Help メニューからリファレンスマ ニュアル(Help Index)やチュートリアル(Tutorials)をブラウザで参照することができます。検索結果は CIF、PDB、あるいは PDF などいろいろなフォーマットのファイルで保存できます。

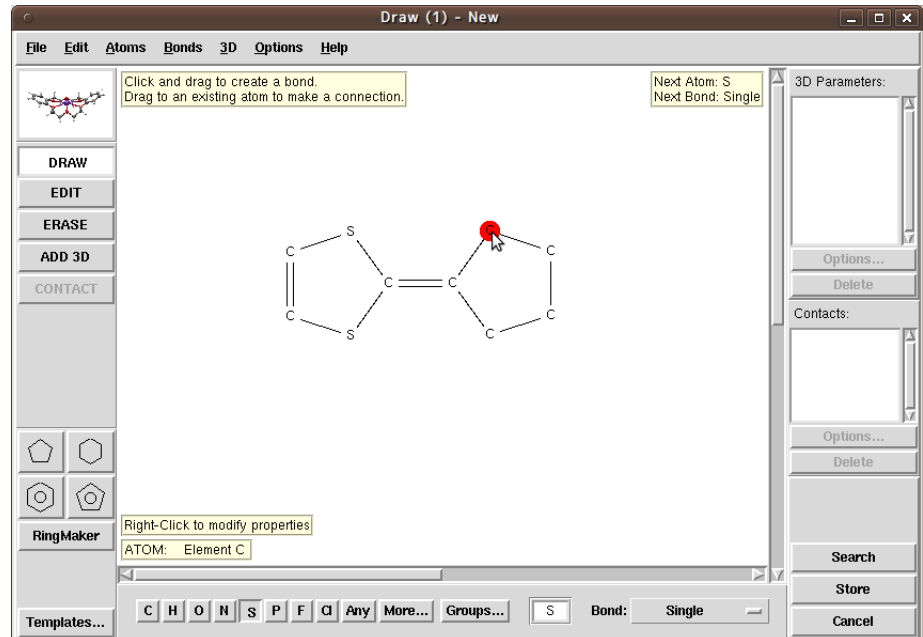

PDF 等の印刷には OKI のレーザープリンタが利用できます。ConQuest の終了は File メニューから Exitを選んでください。マシンからのログアウトは、デスクトップ画面右上の 1 ccdc メニューから "ログアウト…"を選んでください。

## リモートログインについて

Linux マシンや Mac OS X 10.3 以上の Macintosh、あるいは Windows マシンでも X サーバソフトが あれば、所内の離れたところからログインし、CSD を使うことができます。ここでは一例として Macintosh (Mac OS X 10.5)の場合を示します。

まず、Macintosh マシンの移動メニューのユーティリティを選んで開いたウインドウの中の"X11"をダ ブルクリックして下さい。しばらくすると端末が開きますから、

ssh -Y -l ccdc csd.ims.ac.jp

と入力してください ("-l"はエルです)。

ccdc@csd.ims.ac.jp's password:

と表示されたら上記のパスワードを入力します。なお、そのマシンからの最初のアクセス時のみ、

The authenticity of host 'csd.ims.ac.jp (133.48.163.171)' can't be established.

RSA key fingerprint is 02:48:f6:ce:5f:54:6e:47:8d:6f:17:b9:f5:74:e1:7a.

Are you sure you want to continue connecting (yes/no)?

のようなメッセージが現れますが、これには"yes"を入力して下さい。 CSD サーバにログインできれ ば以下のようなプロンプトが表示されます。

ccdc@csd:~\$

まず個人用ディレクトリを作成してください。

ccdc@csd:~\$ cd data(共用データディレクトリに入る)

ccdc@csd:~/data\$ mkdir tanaka(その中に個人用ディレクトリを作る)

ccdc@csd:~/data\$ cd tanaka(作った個人用ディレクトリに入る)

ccdc@csd:~/data/tanaka\$ cq(個人用ディレクトリの中から ConQuest を起動する)

これで自分のマシンの画面上に ConQuest のウインドウが表示されるはずです。CSD サーバからログ アウトするのは、ConQuest を終了させた後、

ccdc@csd:~/data/tanaka\$ exit

logout

Connection to csd.ims.ac.jp closed.

と入力して下さい。最後に Macintosh の X11 アプリケーションを終了させます。なお、セキュリティ 上の観点から telnet によるアクセスはできません。

## ファイル共有について

このサーバマシン csd.ims.ac.jp は、Macintosh や Windows マシンからファイル共有することができ ます。ここでは Snow Leopard (Mac OS X 10.6) と Windows 7 からのファイル共有の例を示します。

Snow Leopard の場合:

(1)Finder の「移動」メニューの「サー バへ接続…」を選びます。

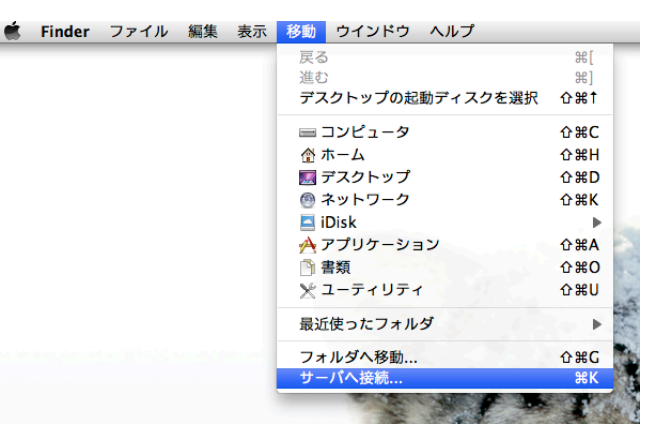

(2)「サーバへ接続」ウインドウでサーバ アドレスに"afp://csd.ims.ac.jp"と入 力して「接続」ボタンを押します。サーバア ドレスはWindowsのファイル共有プロトコ ルである"smb://csd.ims.ac.jp"でも構 いません。

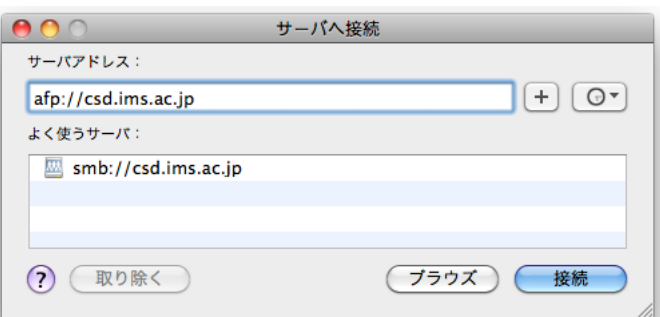

(3)開いた認証用ウインドウでユーザー名"ccdc" とパスワードを入力して「接続」ボタンを押しま す。

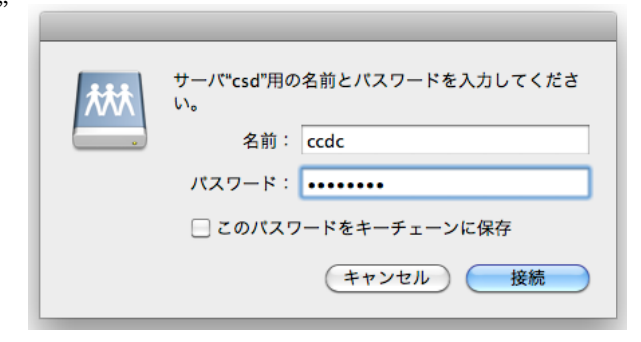

(4) ユーザー"ccdc"のホームディレクトリが自 分の Macintosh マシンにマウントされます。

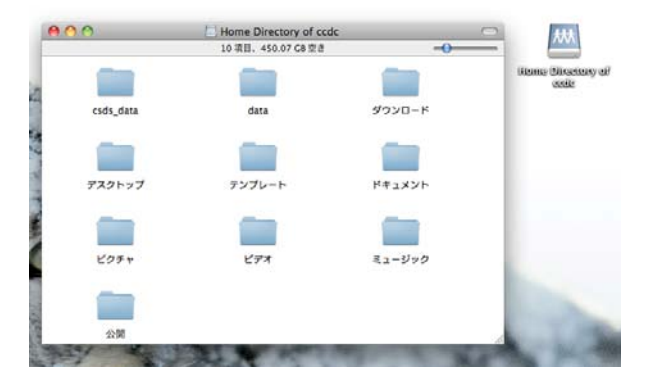

Windows 7 の場合:

(l)エクスプローラーウインドウのアドレスバーに"¥¥csd.ims.ac.jp¥ccdc"と入力してアドレ スバー右端の矢印キー(またはリターンキー)を押します。

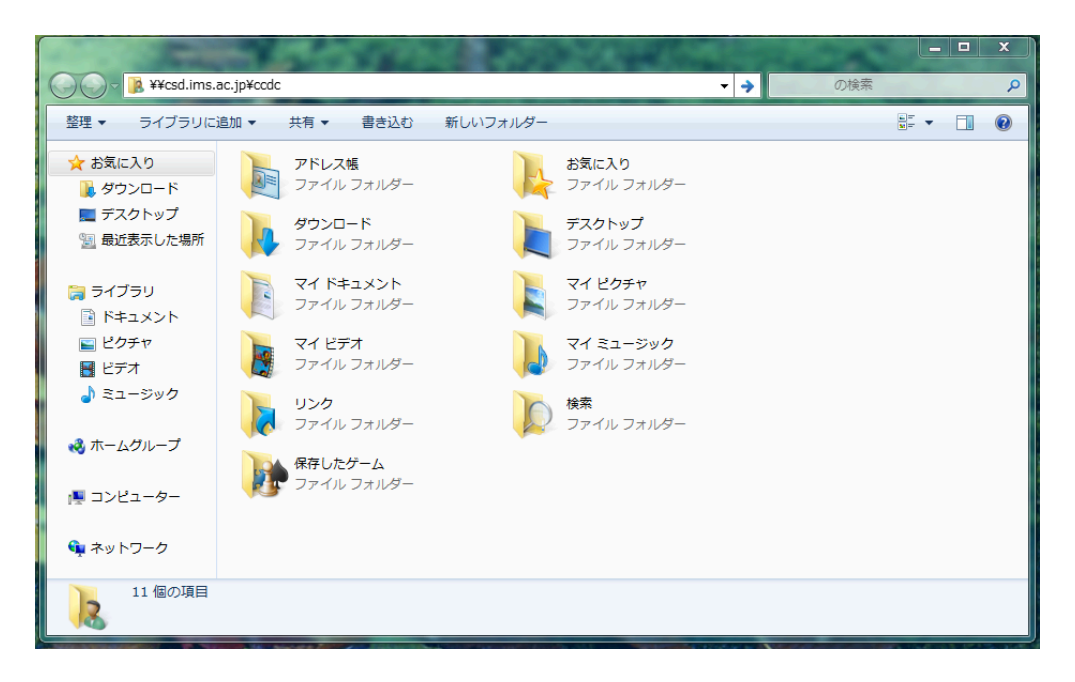

(2)開いた Windows セキュリティウインドウ でユーザー名"ccdc"とパスワードを入力して 「OK」ボタンを押します。

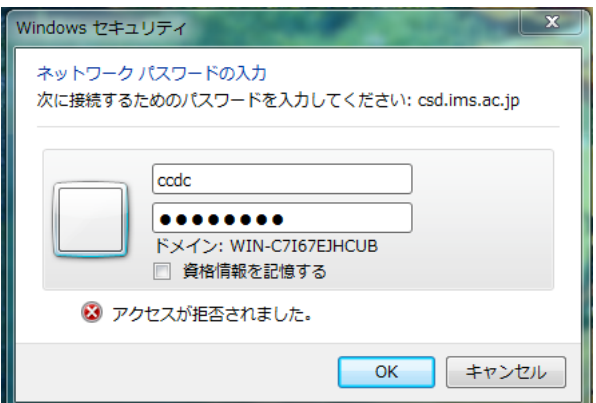

(3)自分の Windows マシンから、 ユーザー"ccdc"の共有フォルダを 見ることができるようになります。

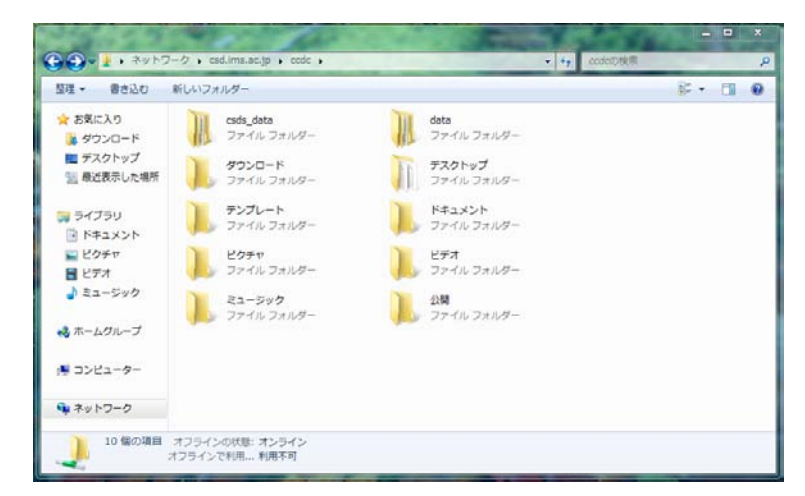